### swiss-ski.ch

# SWISSSKE

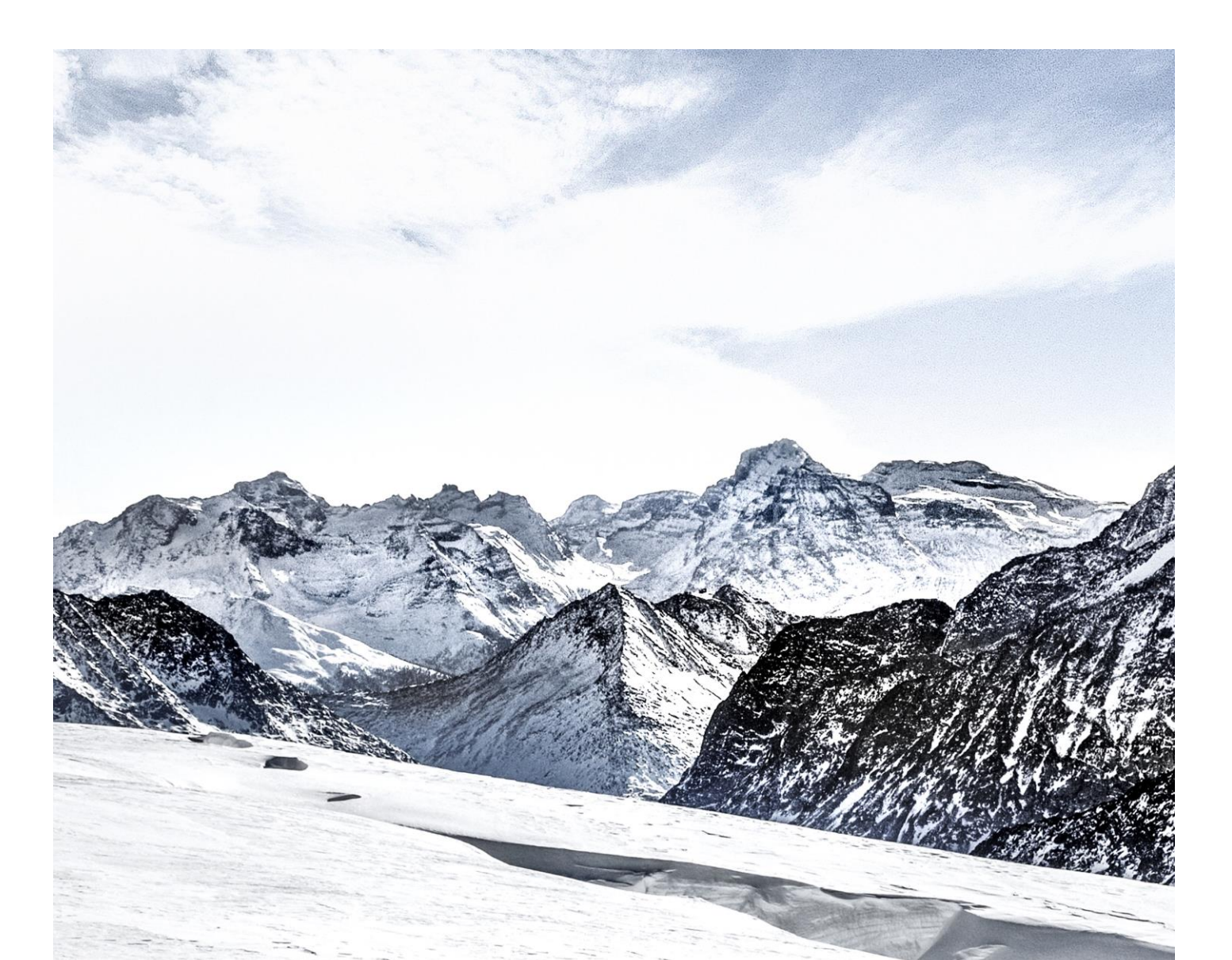

# Handbuch Swiss-Ski Lizenzen Fairgate

# Inhaltsverzeichnis

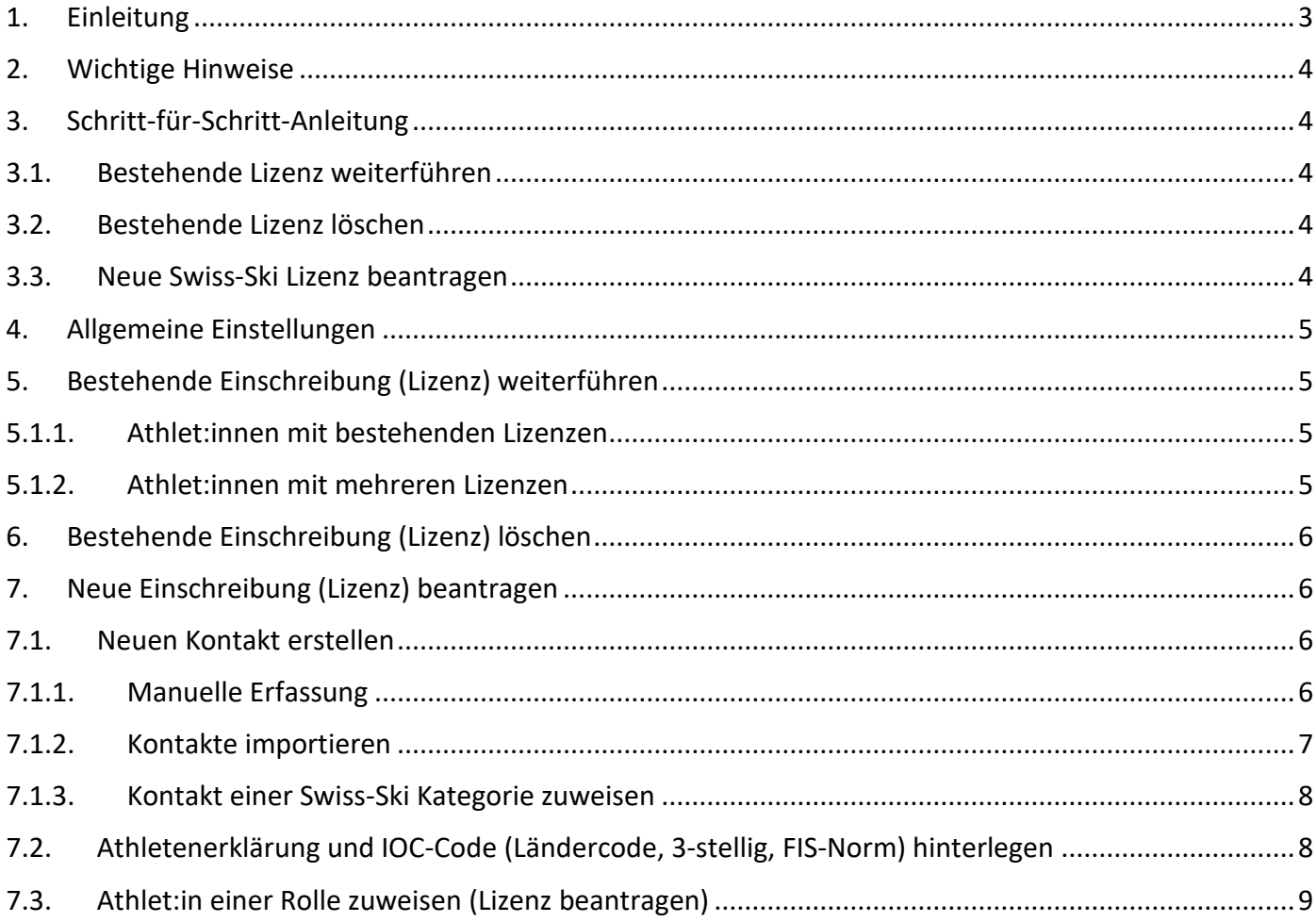

## <span id="page-2-0"></span>**1. Einleitung**

Auf die neue Wettkampf-Saison hin vollzieht Swiss-Ski einen Systemwechsel, was die Einschreibungen (Lizenzen) von Athletinnen und Athleten anbelangt. Die Einschreibungen erfolgen ab Oktober 2023 für Ski alpin sowie die nordischen Sportarten nicht mehr via die KWO-Website von Swiss-Ski, sondern via das Online-Tool Fairgate.

Die Umstellung auf Fairgate bringt für die Skiclubs administrative Vereinfachungen mit sich. So sind beispielsweise keine zusätzlichen Datenerfassungen mehr nötig. Die Rechnungsstellung erfolgt künftig im Frühjahr zusammen mit den übrigen für den jeweiligen Skiclub angefallenen Kosten.

Für sämtliche Athletinnen und Athleten soll ab Oktober 2023 im Zuge einer Wettkampf-Teilnahme eine Einschreibung via Fairgate erfolgen.

Es ist sinnvoll und erwünscht auch jüngere Athletinnen und Athleten (Alpin U11, Nordisch U10 und jüngere) für welche keine Einschreibegebühr anfällt, einzuschreiben. Mittels lückenloser Einschreibung wird der Datentransfer für die Wettkämpfe vereinfacht und ein Live-Timing ermöglicht. Die eingeschriebenen Athletinnen und Athleten können auf der KWO-Website eingesehen werden (physische Lizenzen gibt es keine).

Die Einschreibungen müssen ab 1. Oktober 2023 bis 15. November 2023 von den Lizenz-Club-Verantwortlichen in Fairgate vorgenommen und die notwendigen Dokumente hochgeladen werden. Die jeweiligen Originale dieser Dokumente (Athletenerklärung etc.) bleiben bei den Skiclubs. Eine Einschreibung während der Wettkampfsaison ist – ohne Kostenzuschlag – jederzeit möglich.

Für die Sportart Langlauf erfolgt die Bearbeitung der FIS-Lizenz ebenfalls via Fairgate.

Das Tool für Einschreibungen in Fairgate steht ab 1. Oktober 2023 für die Lizenz-Club-Verantwortlichen bereit. Wir bitten bereits jetzt alle Clubs im Fairgate die Kontaktdaten ihrer Verantwortlichen für Lizenzen der jeweiligen Sportarten im Bereich "Vorstand" einzutragen. Weitere Informationen und Erklärungen sowie Tutorials zum neuen Einschreibe-Prozess folgen anfangs Oktober 2023.

Für die Sommer-Wettkämpfe in den nordischen Sportarten hat der Systemwechsel keine Auswirkungen. Die für diese Wettkämpfe getätigten früheren Einschreibungen behalten ihre Gültigkeit für die noch verbleibenden Sommer-/Spätsommer-Events.

# <span id="page-3-0"></span>**2. Wichtige Hinweise**

- Die Lizenzanträge werden nach dem 15.11.2023 bearbeitet. Vorher sind die aktuellen Daten nicht auf der KWO-Seite ersichtlich.
- Lizenzen, die erteilt wurden, können nicht mehr angepasst werden und werden verrechnet.
- Lizenzen, die während der Saison beantragt werden, brauchen eine Bearbeitungszeit seitens Swiss-Ski von 2-3 Arbeitstagen (bitte entsprechende Lizenz frühzeitig vor Meldefrist des jeweiligen Wettkampfes beantragen).
- Neu gibt es für Langlauf und Biathlon separate Lizenzen (bisher gemeinsam). Wer also z.B. an einem HNT-Wettkampf teilnehmen will, braucht eine Swiss-Ski Lizenz Langlauf.
- Skisprung/Nordische Kombination: Neu gibt es auch hier zwei Rollen. Bitte den Antrag bei der Hauptdisziplin stellen. Die Einschreibung/Lizenz ist anschliessend für beide Disziplinen gültig (analog der Vorsaison)
- Bitte die Lizenzverantwortlichen (Alpin, Langlauf, Biathlon und Skispringen/NK) in Fairgate unter "Vorstand" hinterlegen. Wichtig ist, dass bei jeder Person eine primäre E-Mailadresse hinterlegt ist. Nur so können wir eine lückenlose Kommunikation garantieren.

# <span id="page-3-1"></span>**3. Schritt-für-Schritt-Anleitung**

### <span id="page-3-2"></span>**3.1. Bestehende Lizenz weiterführen**

- 1. Entsprechende Rolle "Swiss-Ski Lizenz beantragen" (Ski Alpin, Langlauf etc.) öffnen
- 2. Athlet:in suchen
- 3. Kontakt öffnen und überprüfen, ob bei den Datenfelder "Athletenerklärung Swiss-Ski vorhanden" der Wert "ja" vorhanden ist und bei "Staatsangehörigkeit (IOC-Code)" der Ländercode (3-stellig) korrekt hinterlegt.
- 4. Falls die beiden Datenfelder korrekt hinterlegt sind, muss nichts Weiteres unternommen werden. Bei ausländischen Staatbürger:innen Kopie des Passes/ID (Ski Alpin) in Fairgate hochladen

### <span id="page-3-3"></span>**3.2. Bestehende Lizenz löschen**

- 1. Entsprechende Rolle "Swiss-Ski Lizenz beantragen" (Ski Alpin, Langlauf etc.) öffnen
- 2. Athlet:in suchen
- 3. Athlet:in aus der entsprechenden Rolle entfernen

### <span id="page-3-4"></span>**3.3. Neue Swiss-Ski Lizenz beantragen**

- 1. Athlet:in in Fairgate aufnehmen
- 2. Swiss-Ski Kategorie hinzufügen
- 3. Athletenerklärung ausfüllen lassen
- 4. Athletenerklärung zusammen mit dem IOC-Code (Ländercode 3-stellig), und Kopie des Passes/ID (Ski Alpin) in Fairgate hochladen
- 5. Athlet:in der entsprechenden Lizenzrolle "Swiss-Ski Lizenz beantragen" (Ski Alpin, Langlauf etc.) zuordnen und bestätigen

## <span id="page-4-0"></span>**4. Allgemeine Einstellungen**

Damit sämtliche Datenfelder für die Bearbeitung in Fairgate ersichtlich sind, müssen diese in der Kontakteübersichtsseite durch den Administrator freigegeben werden.

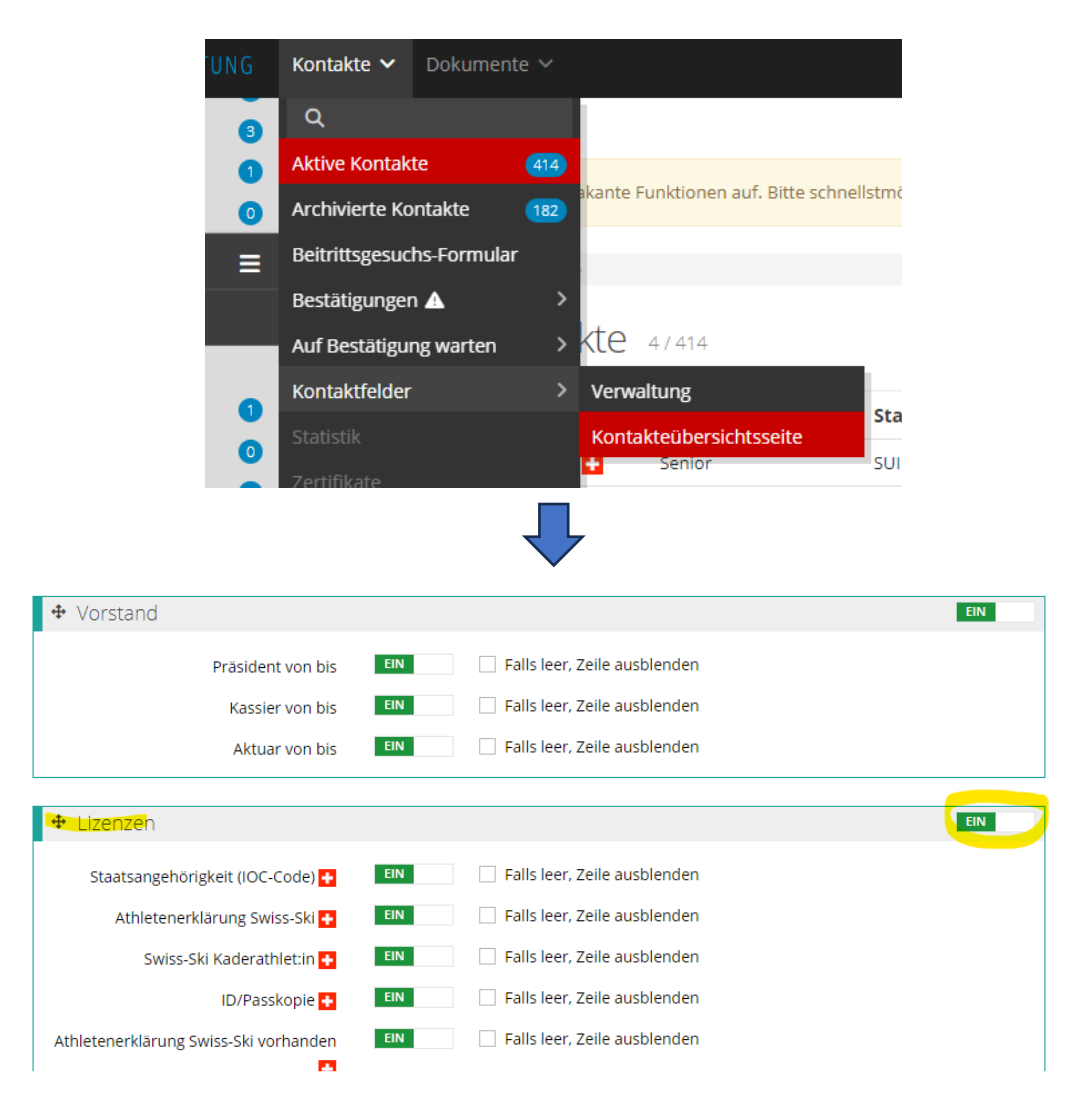

# <span id="page-4-1"></span>**5. Bestehende Einschreibung (Lizenz) weiterführen**

#### <span id="page-4-2"></span>**5.1.1. Athlet:innen mit bestehenden Lizenzen**

Die bestehenden Swiss-Ski Lizenzen der Saison 2022/23 wurden in Fairgate importiert und sind in den entsprechenden Rollen (Ski Alpin, Langlauf etc.) ersichtlich. Falls eine Athletin, ein Athlet, die bestehende Einschreibung/Lizenz weiterführen möchte, muss einzig kontrolliert werden, ob die Athletenerklärung und der IOC-Code (Ländercode, 3-stellig, FIS-Norm) hinterlegt sind. Ansonsten muss nichts Weiteres unternommen werden. Möchte die Athletin, der Athlet keine Swiss-Ski Einschreibung/Lizenz mehr für die anstehende Saison, muss bis spätestens 15. November 2023 die Person aus der entsprechenden Rolle entfernt/gelöscht werden.

#### <span id="page-4-3"></span>**5.1.2. Athlet:innen mit mehreren Lizenzen**

Athlet:innen können analog der letzten Jahre mehrere Einschreibung/Lizenzen beantragen. Dazu kann die Person den entsprechenden Rollen zugeteilt werden. Bei mehreren Lizenzen wird nur eine in Rechnung gestellt.

# <span id="page-5-0"></span>**6. Bestehende Einschreibung (Lizenz) löschen**

Damit eine Einschreibung/Lizenz gelöscht werden kann, muss die entsprechende Rolle "Swiss-Ski Lizenz beantragen" geöffnet werden. Anschliessend muss bei der Person das Häkchen gesetzt und "Entfernen aus Swiss-Ski Alpin/Langlauf etc." geklickt werden. Diese Bereinigung muss bis zum 15. November 2023 erledigt werden. Denjenigen Athlet:innen, welche nach dem 15.11.2023 in der Rolle "Swiss-Ski Lizenz beantragen" ersichtlich sind, wird eine Swiss-Ski Einschreibung/Lizenz für die anstehende Saison erteilt und dem Club in Rechnung gestellt.

### Swiss-Ski Alpin

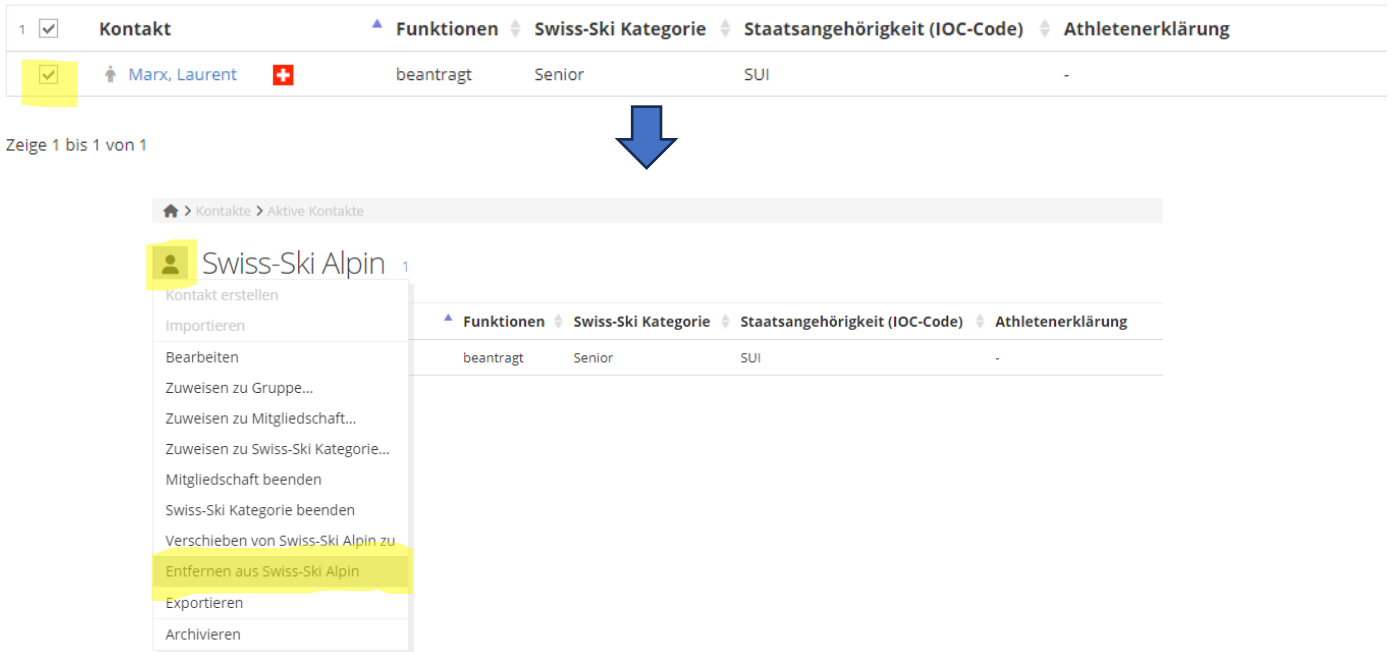

# <span id="page-5-1"></span>**7. Neue Einschreibung (Lizenz) beantragen**

### <span id="page-5-2"></span>**7.1. Neuen Kontakt erstellen**

#### <span id="page-5-3"></span>**7.1.1. Manuelle Erfassung**

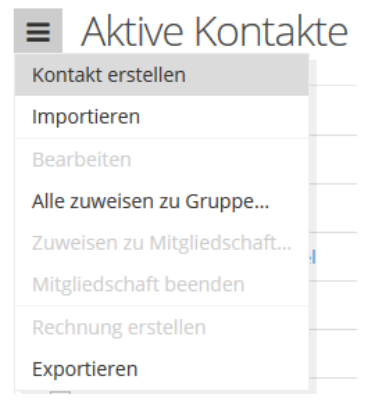

Unter Kontakt – Aktive Kontakte auf das Drei-Striche Menü links neben dem Seitentitel "Aktive Kontakte" klicken. Nun muss der Menüpunkt "Kontakt erstellen" ausgewählt werden. Es öffnet sich das Formular, in welchem die Daten des neuen Kontakts hinterlegt werden können.

Plichtdatenfelder (mit \* gekennzeichnet) müssen zwingend ausgefüllt werden, damit der Kontakt aufgenommen werden kann. Pflichtfelder können vom Verband definiert werden.

Exportieren

#### <span id="page-6-0"></span>**7.1.2. Kontakte importieren**

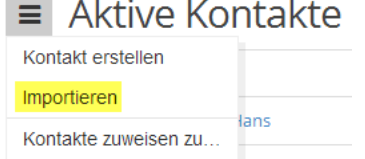

In jeder Kontakttabelle über das Aktionsmenü mittels Klick auf «Importieren», sofern kein Kontakt vorgängig selektiert wurde (dadurch ändern sich die Aktionen des Menüs). Nach dem Klick gelangt man zu Schritt 1 des Importprozesses.

#### Importdatei vorbereiten

Die Importdatei kann in Microsoft Excel oder einem vergleichbaren Tabellenkalkulationsprogramm vorbereitet werden. Die Tabelle muss eine Zeile je Kontakt und eine Spalte je Datenfeld aufweisen. Sämtliche Werte der Tabelle müssen im richtigen Format vorliegen und die offizielle Identifizierung/Benennung haben.

- Anredeart:  $1$  (= Sie-Form),  $2$  (= Du-Form)
- Geschlecht: 1 (= männlich), 2 (= weiblich)
- E-Mail: E-Mail in korrektem Format (@, .ch, etc.)
- Primäre E-Mail: Das ist der eindeutige Identifizierer eines Kontaktes (dient u.a. als Loginname). In einer Spalte mit E-Mail-Adressen, welche in das Kontaktfeld "Primäre E-Mail" importiert wird, darf deshalb keine E-Mail-Adresse mehrfach vorkommen.
- Datum: Kalenderdaten (z.B. Geburtsdatum oder Eintrittsdatum) müssen im Format TT.MM.JJJJ vorliegen
- Nationalität: Es muss ein Ländercode verwendet werden (z.b. "DE", "FR", "IT", "GB", etc.)
- Korrespondenzsprache: alle offiziellen [Sprachcodes nach ISO 639.1](https://www.bib-bvb.de/web/kkb-online/sprachencode-nach-iso-639) (z.b. "de", "fr", "it", "en", etc.);
- Versandpräferenz (für Finanzen): 1 (= Briefpost), 2 (= E-Mail)
- Newsletter-Abonnement:  $1 (= Ja)$ ,  $0 (= Nein)$
- Mitgliedschaft (System): Spalte mit den Mitgliedschaften (Einzelmitglied, Jo, etc.)

#### Datei importieren

Die Importdatei muss eine Liste im [Dateiformat CSV](http://de.wikipedia.org/wiki/CSV_%28Dateiformat%29) sein. Die Einstellung «CSV-Typ» definiert das Trennzeichen der CSV-Datei, welche als Importdatei verwendet werden. Das Tabellenkalkulationsprogramm entscheidet, welches Trennzeichen beim Erstellen der CSV-Datei verwendet wird. Microsoft Excel verwendet standardmässig einen Strichpunkt als Trennzeichen. Um sicher zu stellen, mit welchem Trennzeichen die CSV-Datei aufgebaut ist, öffnet man die Datei mit Hilfe eines Texteditors. Es wird empfohlen den Strichpunkt bzw. Semikolon zu verwenden.

#### Datenzuweisung

In diesem Schritt werden die Werte der Spalten der Importdatei den existierenden Fairgate Kontaktfeldern zugeordnet. Die Option "Erste Zeile nicht importieren" sollten dann gewählt werden, wenn es in der Importdatei Spaltentitel gibt. Zudem müssen die zwingend notwendigen Kontaktfeldzuweisungen beachtet werden (Pflichtfelder).

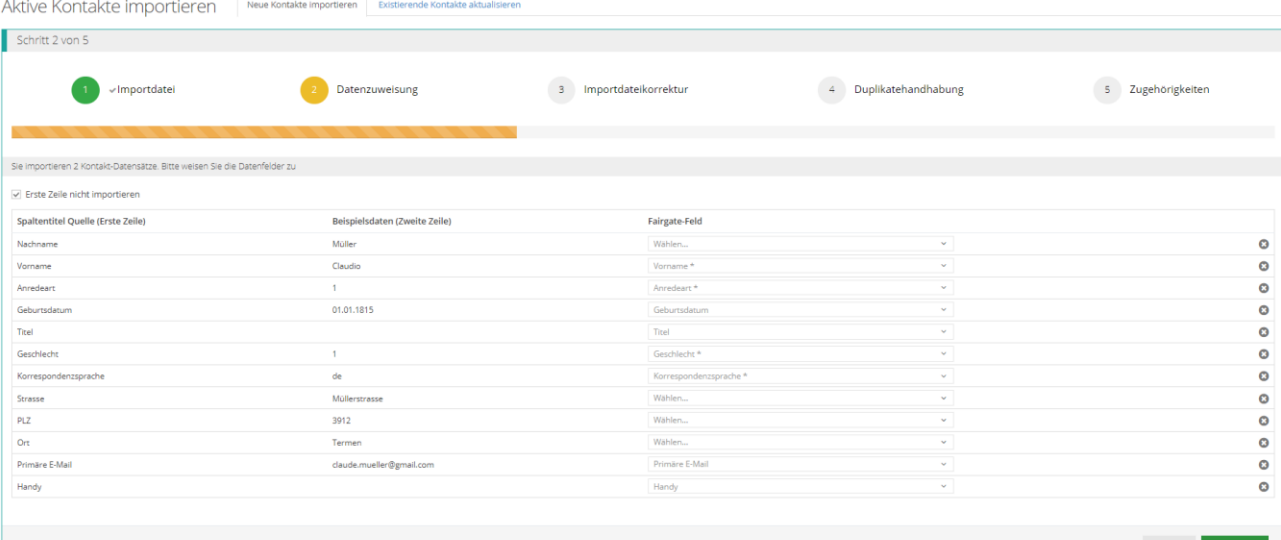

#### fairgate VERWALTUNG  $\vee$  Favoriten Ξ  $\sqrt{414}$ **Aktive Kontakte**  $\vee$  Mitgliedschaften > Mitgliedschaften  $\equiv$ V Swiss-Ski Mitgliedschaften Ωю  $\bullet$  $\Box$  Junior  $\bullet$ 6 **Q** Senior  $\Box$  Passiv  $\bullet$  $\Box$  Freimitglied  $\bullet$

<span id="page-7-0"></span>**7.1.3. Kontakt einer Swiss-Ski Kategorie zuweisen**

Sobald der Kontakt aufgenommen wurde, muss er einer Swiss-Ski Mitgliedschaft zugewiesen werden. Dazu den Kontakt per Drag&Drop der entsprechenden Kategorie zuordnen. Anschliessend wird der Antrag durch Swiss-Ski geprüft. Sobald er bestätigt wurde, erscheint neben dem Namen des Mitglieds ein Schweizerkreuz. Dies bedeutet, dass die Person nun Mitglied von Swiss-Ski ist. Dies ist Voraussetzung, damit eine Einschreibung/Lizenz beantragt werden kann.

### <span id="page-7-1"></span>**7.2. Athletenerklärung und IOC-Code (Ländercode, 3-stellig, FIS-Norm) hinterlegen**

Damit eine Swiss-Ski Einschreibung/Lizenz beantragt werden kann, muss zwingend eine unterschriebene Athletenerklärung vorhanden sein. Die Vorlage der Athletenerklärung ist sowohl auf der KWO-Website als auch auf der Fairgate-Datenbank des Clubs unter "Dokumente" abrufbar. Ist der Athlet, die Athletin, nicht volljährig, muss die Athletenerklärung von einem Elternteil unterschrieben werden. Die Athletenerklärung und der IOC-Code (Ländercode, 3-stellig, FIS-Norm) müssen zwingend in Fairgate auf dem Kontakt abgelegt werden. Ohne diese Angaben kann keine Lizenz beantragt werden.

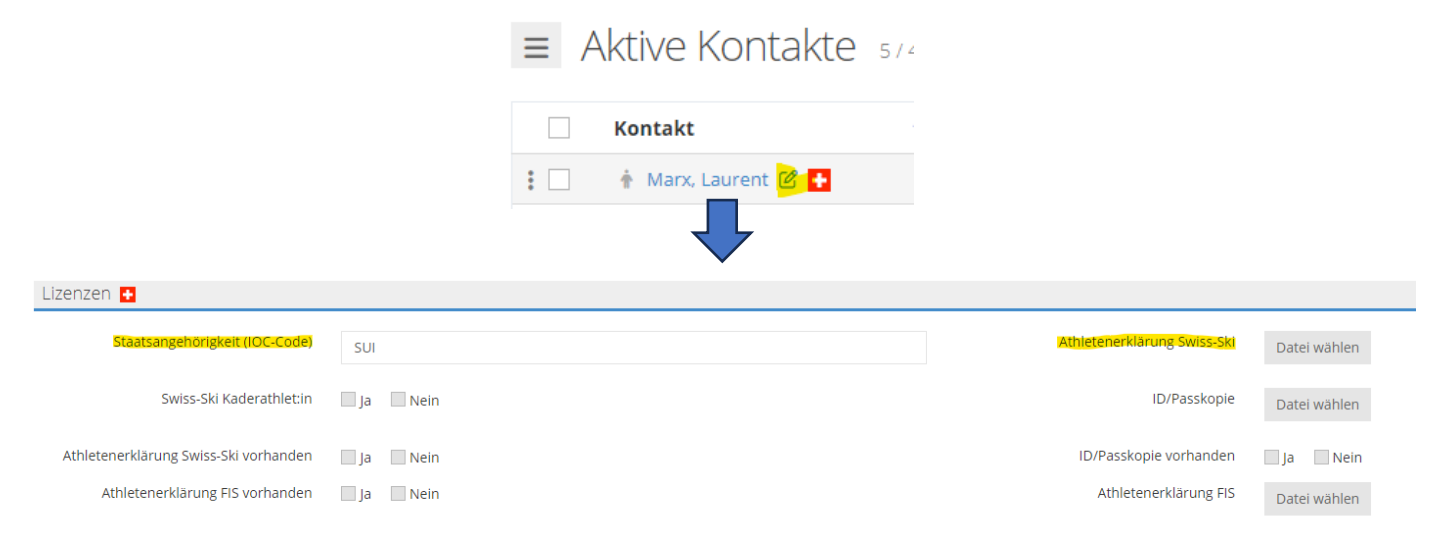

### <span id="page-8-0"></span>**7.3. Athlet:in einer Rolle zuweisen (Lizenz beantragen)**

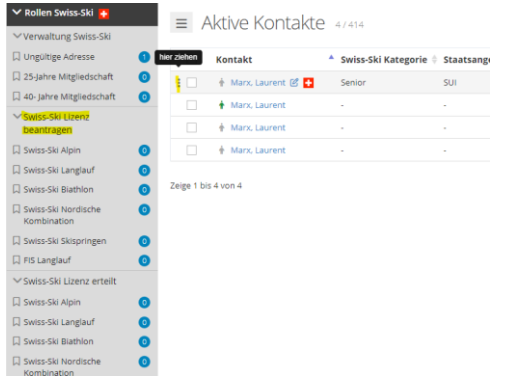

Sobald die Angaben korrekt in Fairgate erfasst sind, kann die Swiss-Ski Einschreibung/Lizenz beantragt werden. Dazu die Person in den aktiven Kontakten suchen und per Drag&Drop der entsprechenden Rolle (Swiss-Ski Lizenz beantragen -> Swiss-Ski Alpin, Swiss-Ski Langlauf etc.) zuweisen. Anschliessend die Funktion "beantragt" auswählen und den Antrag speichern.

Die beantragten Einschreibung/Lizenzen werden von Swiss-Ski geprüft und falls alle Dokumente korrekt vorhanden sind, wird der Kontakt durch Swiss-Ski der Rolle "Swiss-Ski Lizenz erteilt" zugeteilt. Diese Rolle

kann einzig durch Swiss-Ski bearbeitet werden. Erteilte Lizenzen können in der laufenden Saison nicht bearbeitet werden und werden verrechnet.